**راهنمای تنظیمات جدول در متن نامه نرم افزار مکاتبات اداری**

در صورتی که در قسمت فایلهای متن نامه جدول داشته باشید و بعد از جایگذاری فایل متن، جدول به سمت راست منتقل میشود (بر روی الگوی نامه قسمت آبی رنگ قرار میگیرد)، جهت رفع مشکل می بایست بر روی یکی از سلولهای جدول قرار گرفته سپس از منوی باالی نرم افزار word، از قسمت layout page، setup page را انتخاب کرده، از پنجره باز شده تب Layout، قسمت section مطابق تصویر زیر تنظیمات direction section را به صورت left to Right قرار دهید.

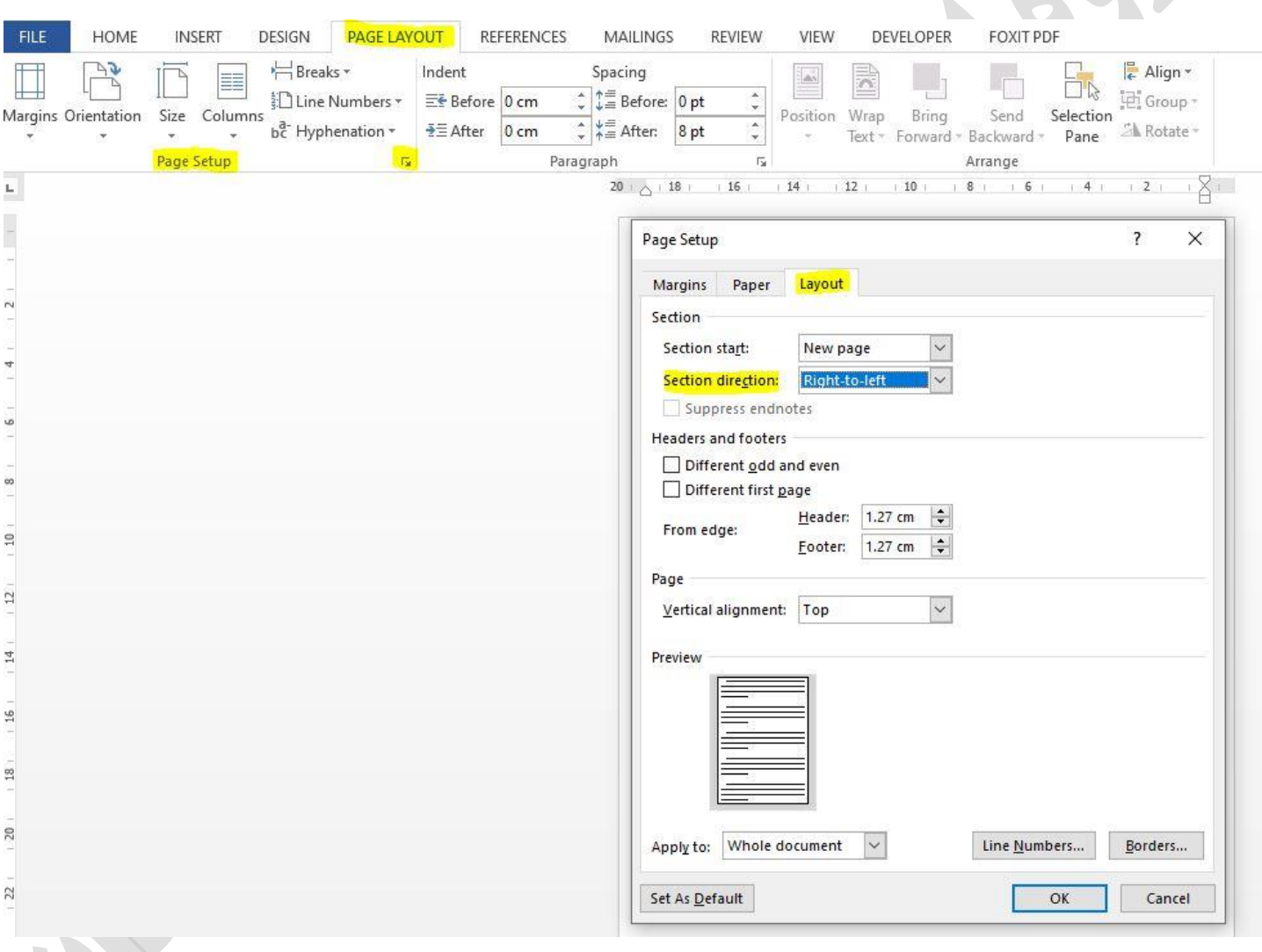